# 盛源大電視-有線網路投影

目錄

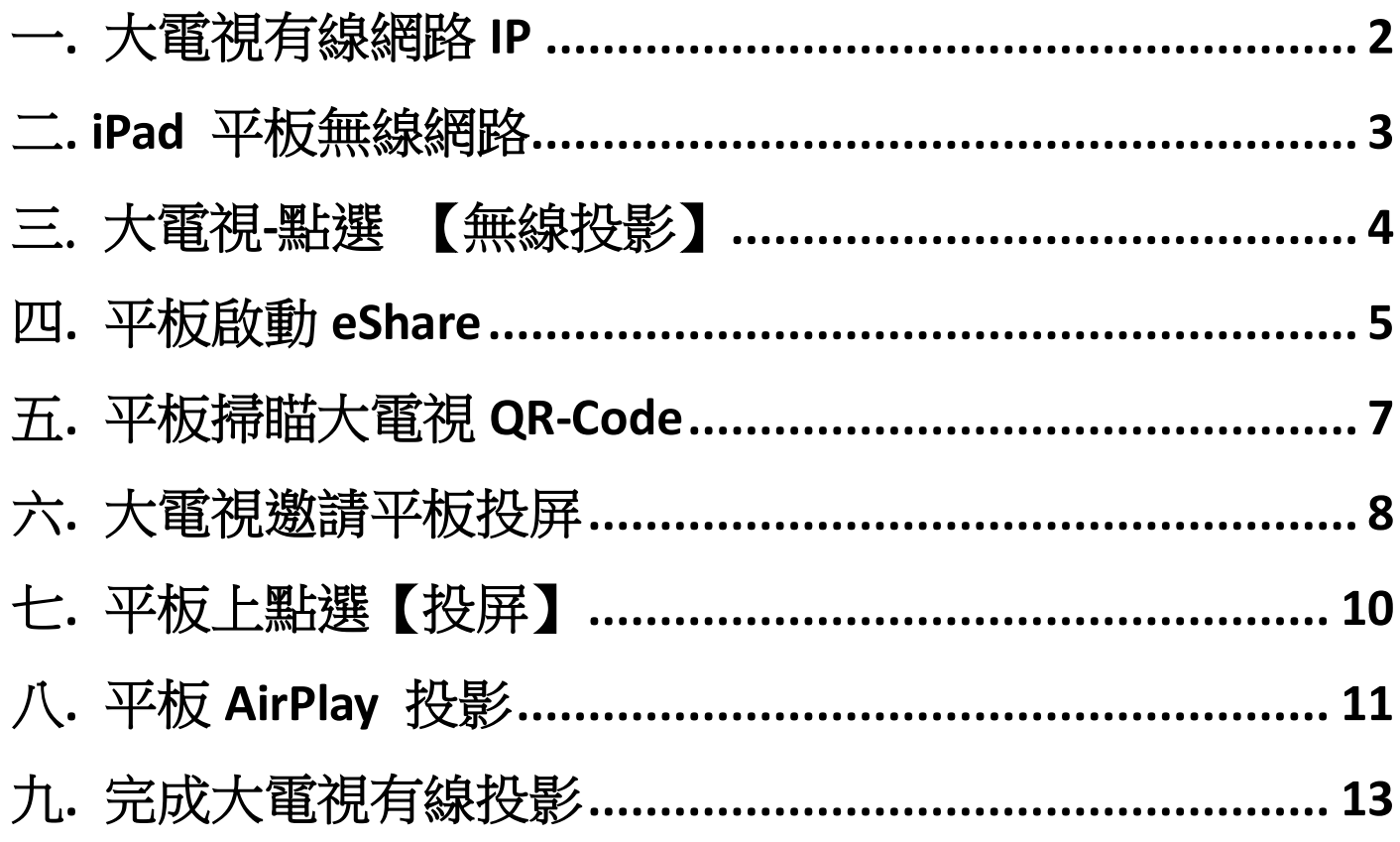

# 大電視有線網路投影-更穩定

#### <span id="page-1-0"></span>一. 大電視有線網路 IP

1.大電視下方接上實體網路線 2.大電視 \ 系統設定 \ 乙太網路 \ 自動取得 3.大電視 \ 取得 IP **10.241.6.35**

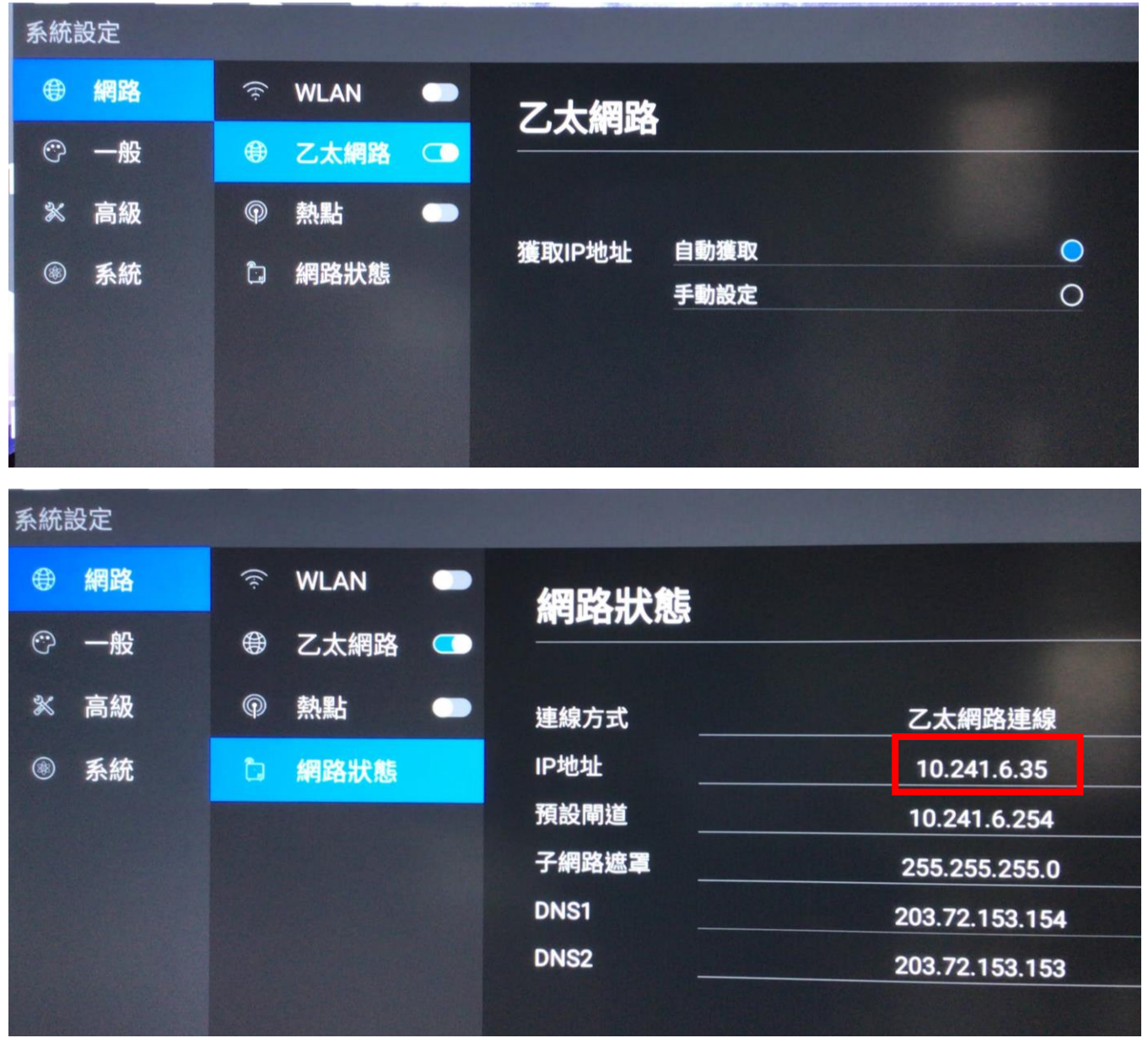

#### <span id="page-2-0"></span>二. iPad 平板無線網路

- 1. iPad 平板取得 Dlink Smart-room IP
- 2. 平板 IP- **10.271.6.173**

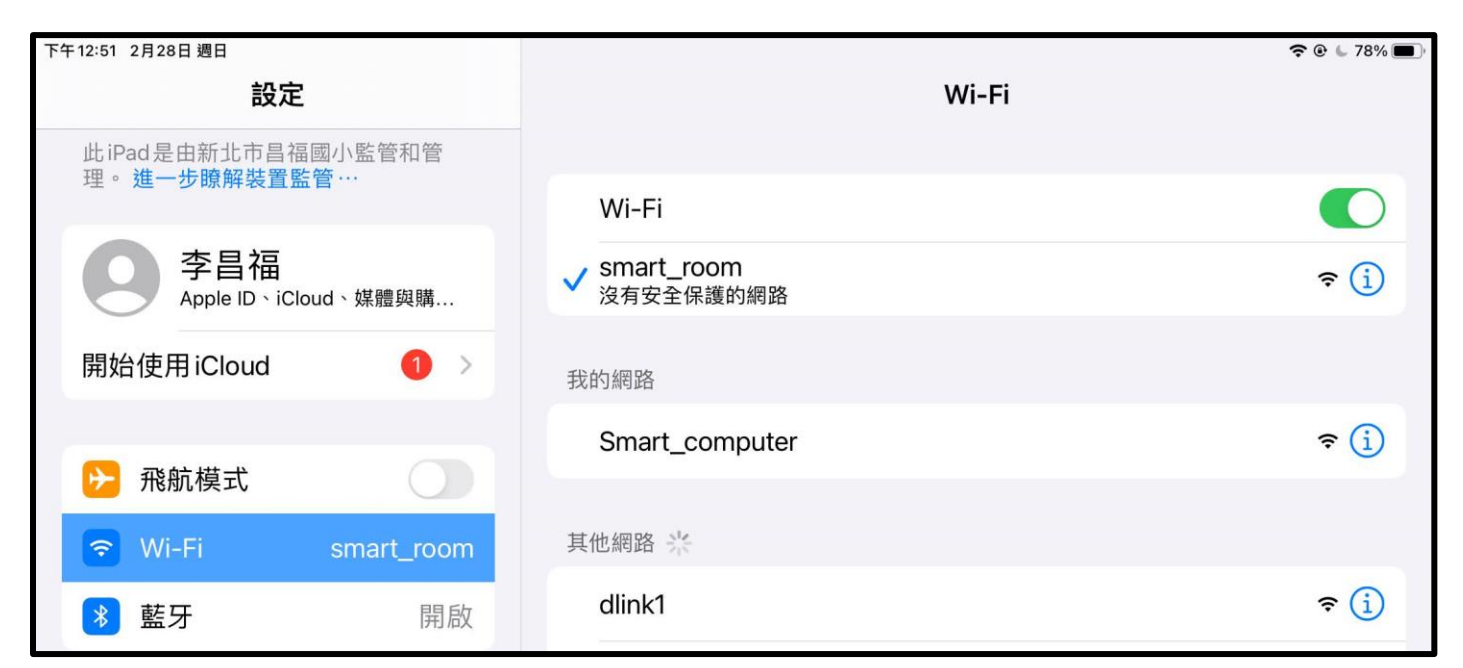

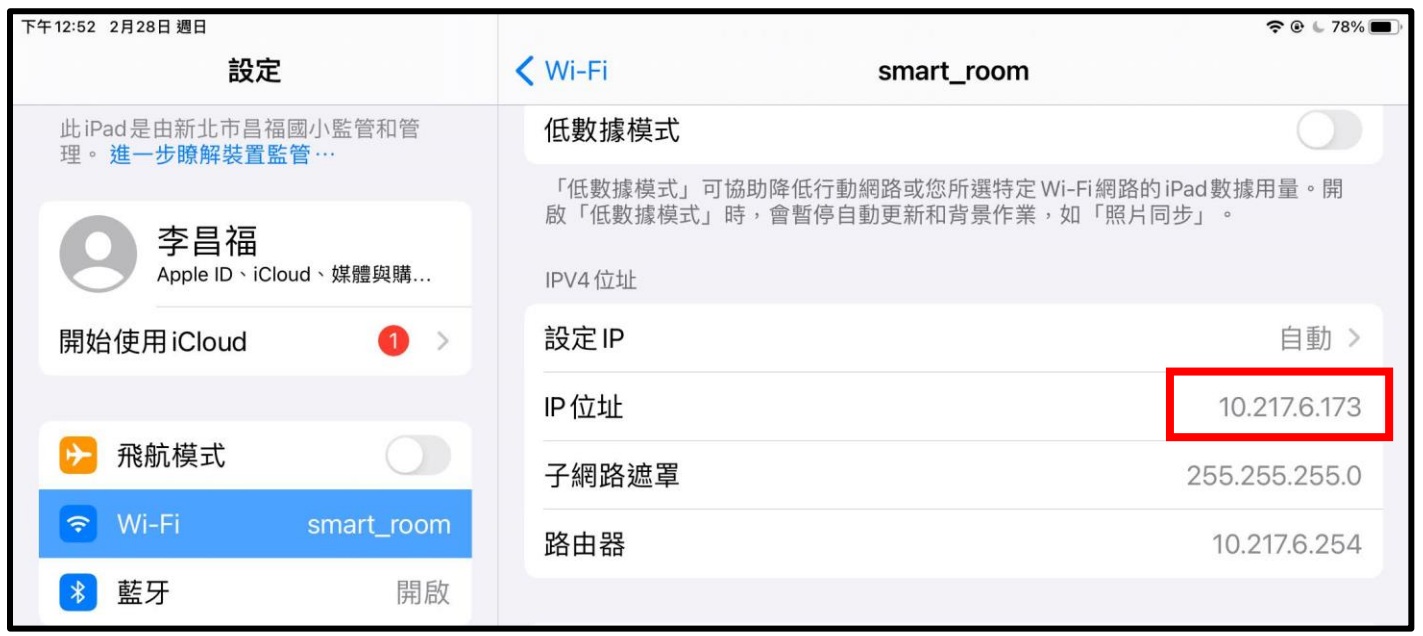

# 大電視在 10.241.6.X 網段

iPad 平板 10.271.6.X 網段

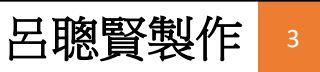

### <span id="page-3-0"></span>三. 大電視-點選 【無線投影】

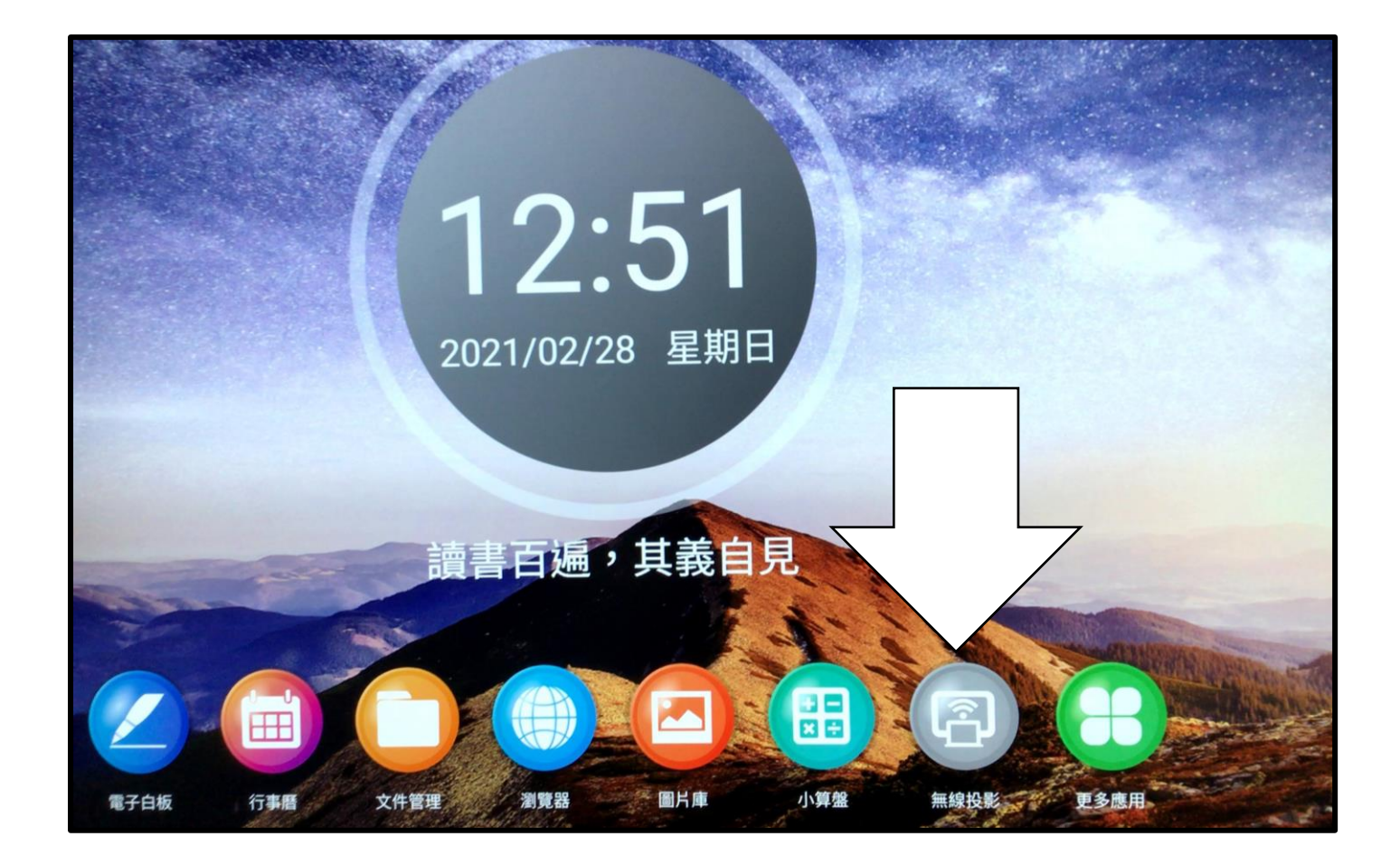

#### <span id="page-4-0"></span>四. 平板啟動 eShare

- 1. 啟動 iPad eShare
- 2. 點選【掃瞄連結】

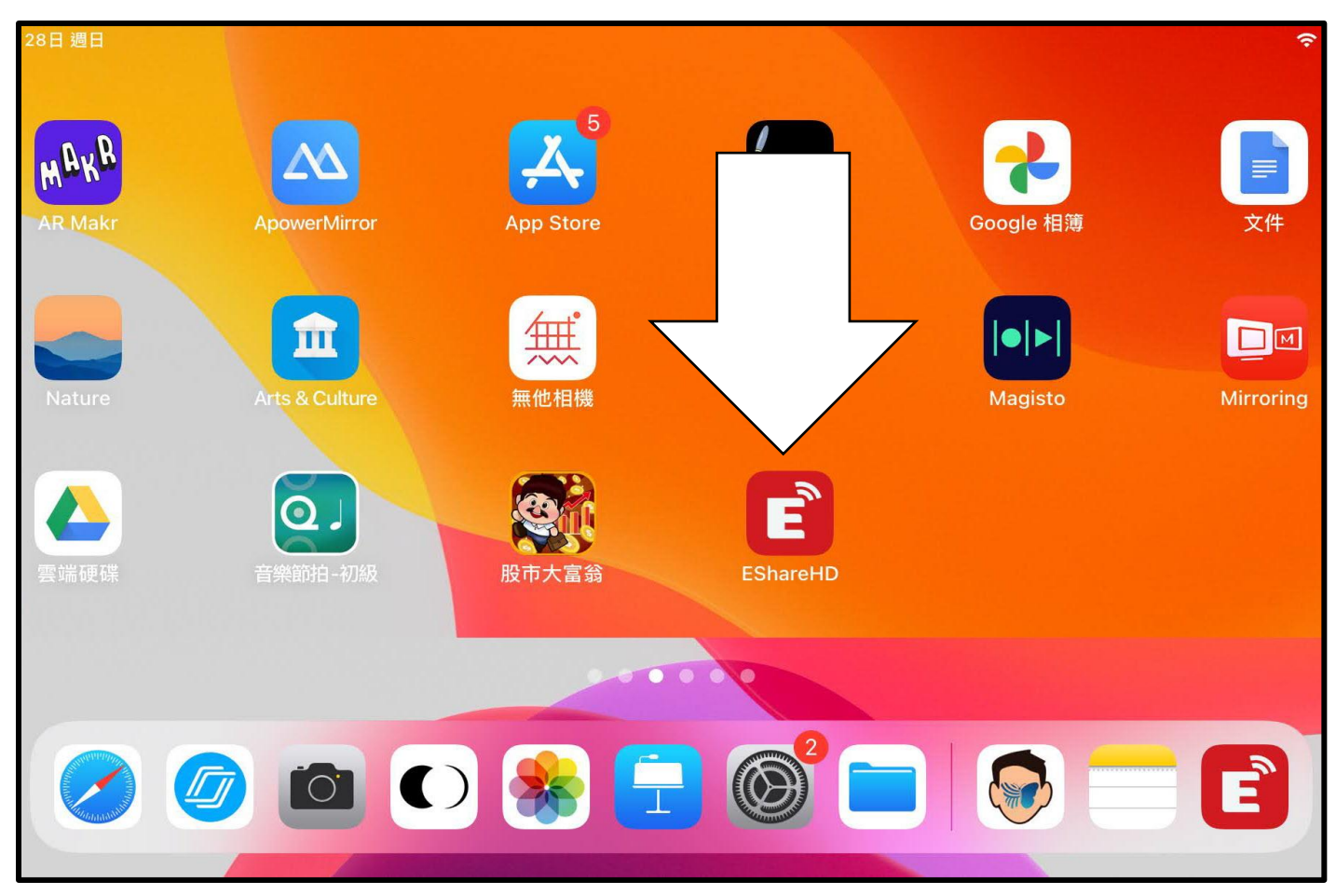

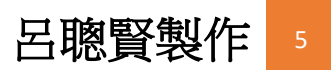

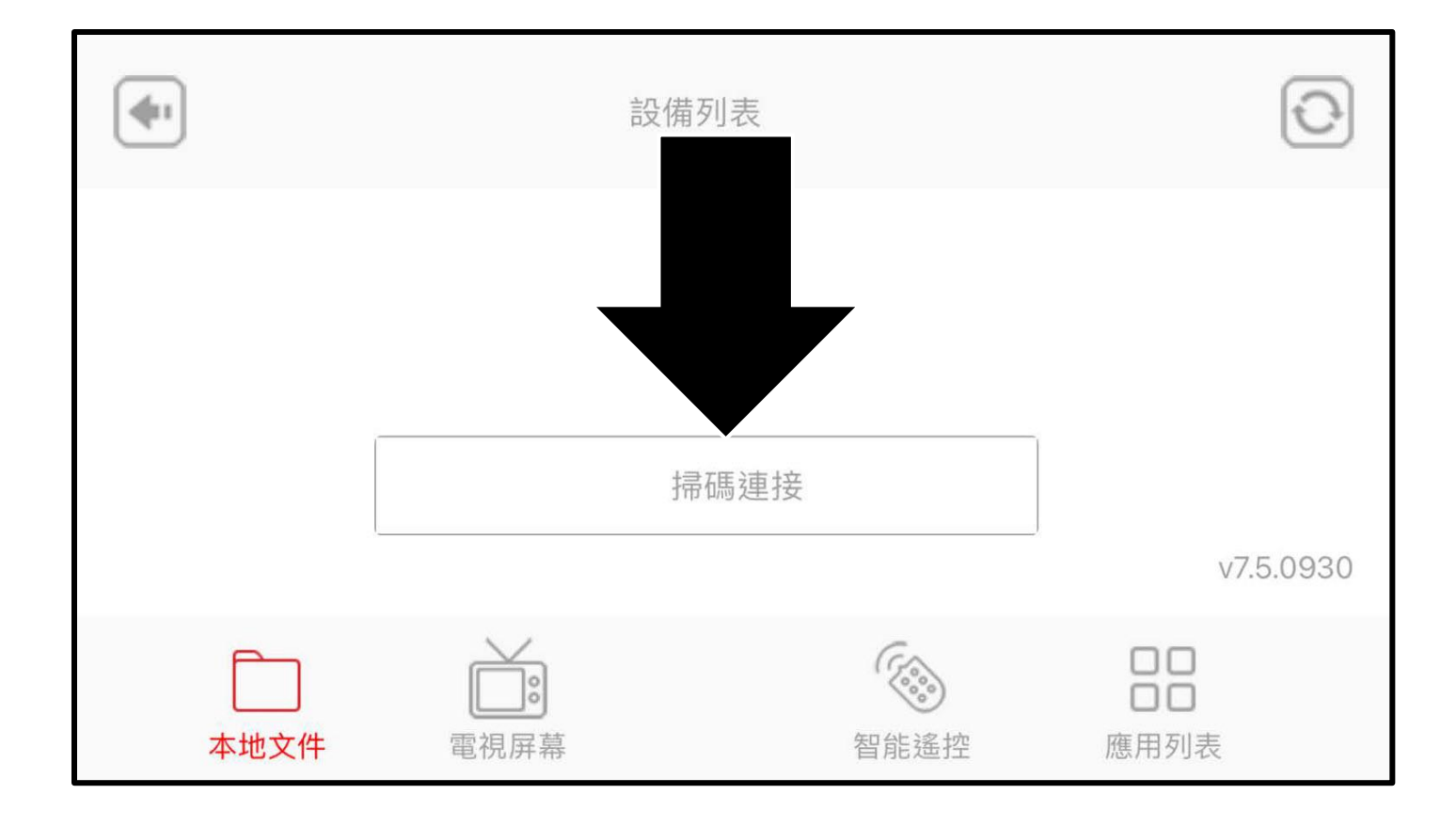

### <span id="page-6-0"></span>五. 平板掃瞄大電視 QR-Code

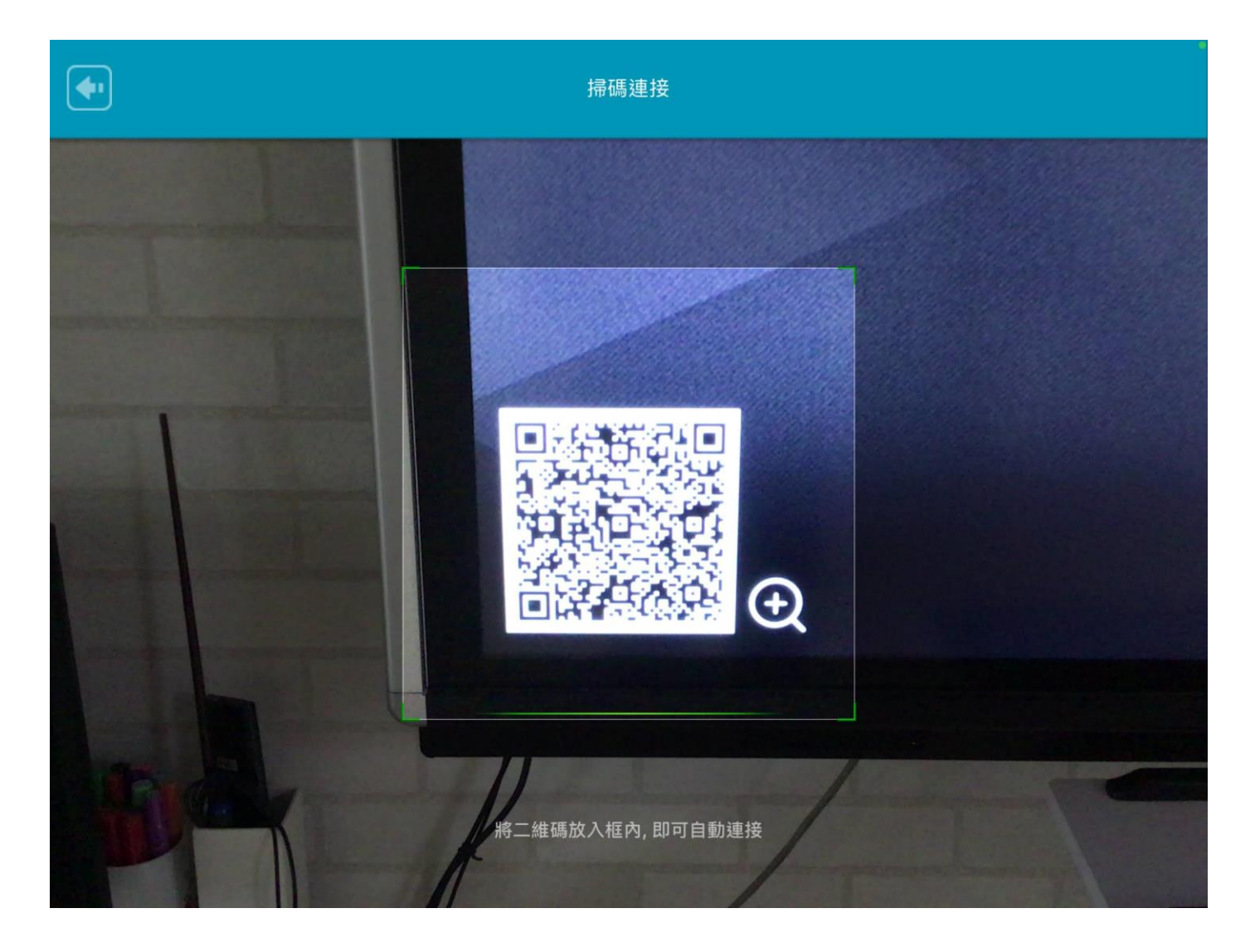

#### <span id="page-7-0"></span>六. 大電視邀請平板投屏

- 1. 點選右側人圖像
- 2. 點選投屏按鈕-大電視會邀請平板投屏

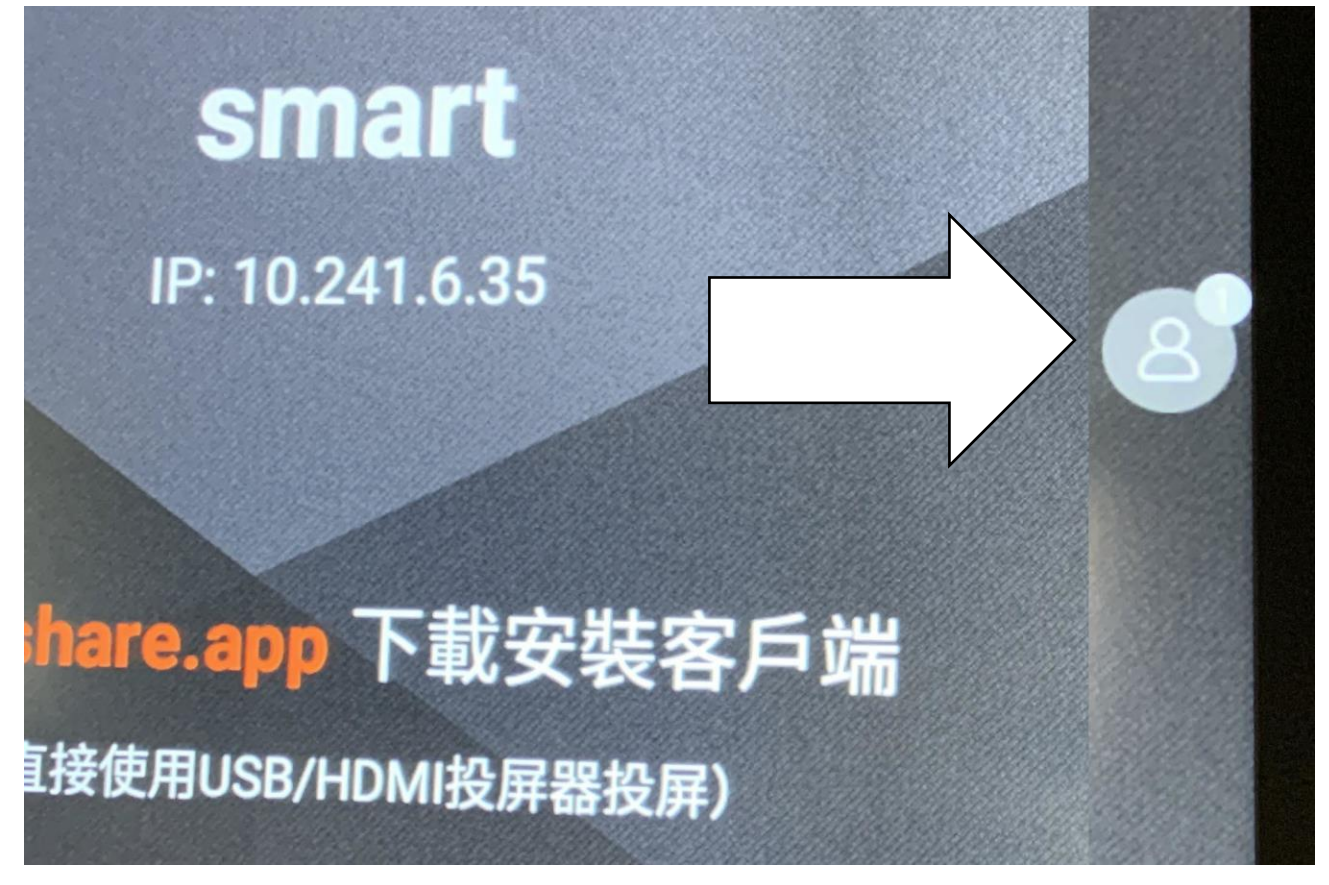

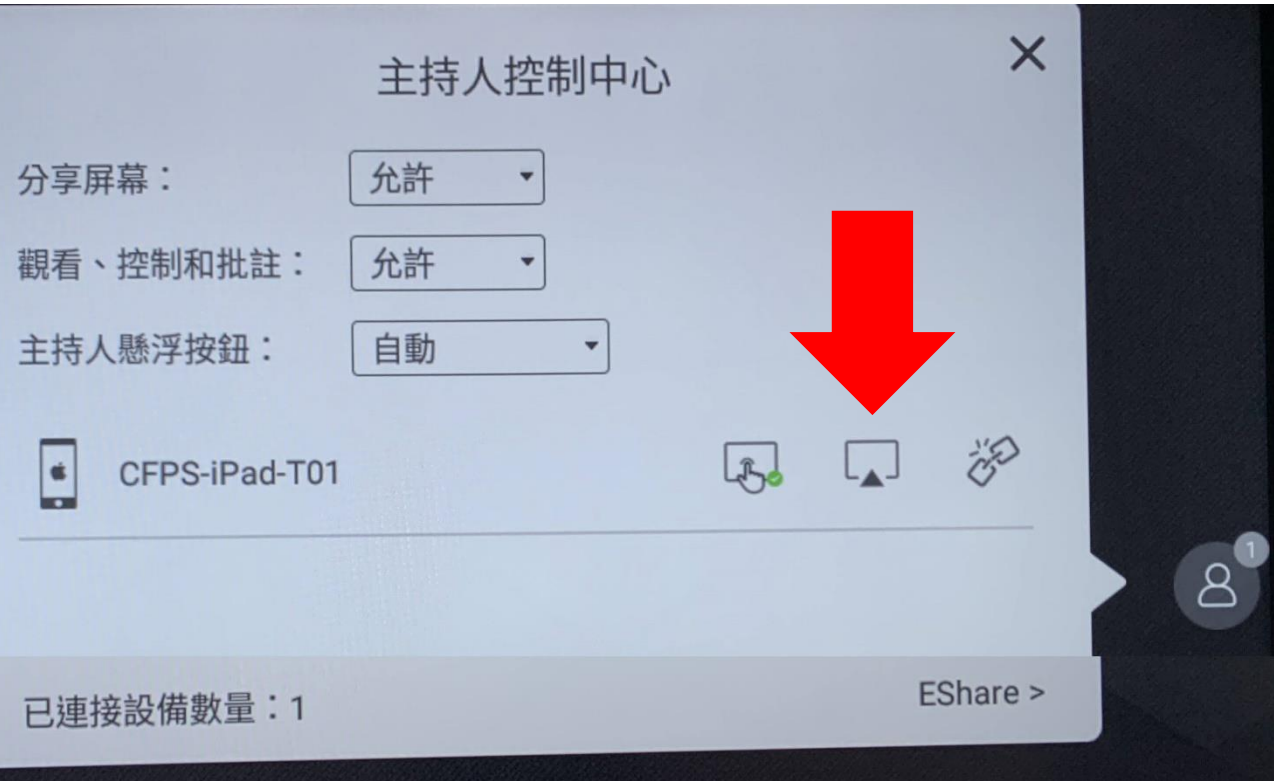

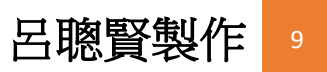

## <span id="page-9-0"></span>七. 平板上點選【投屏】

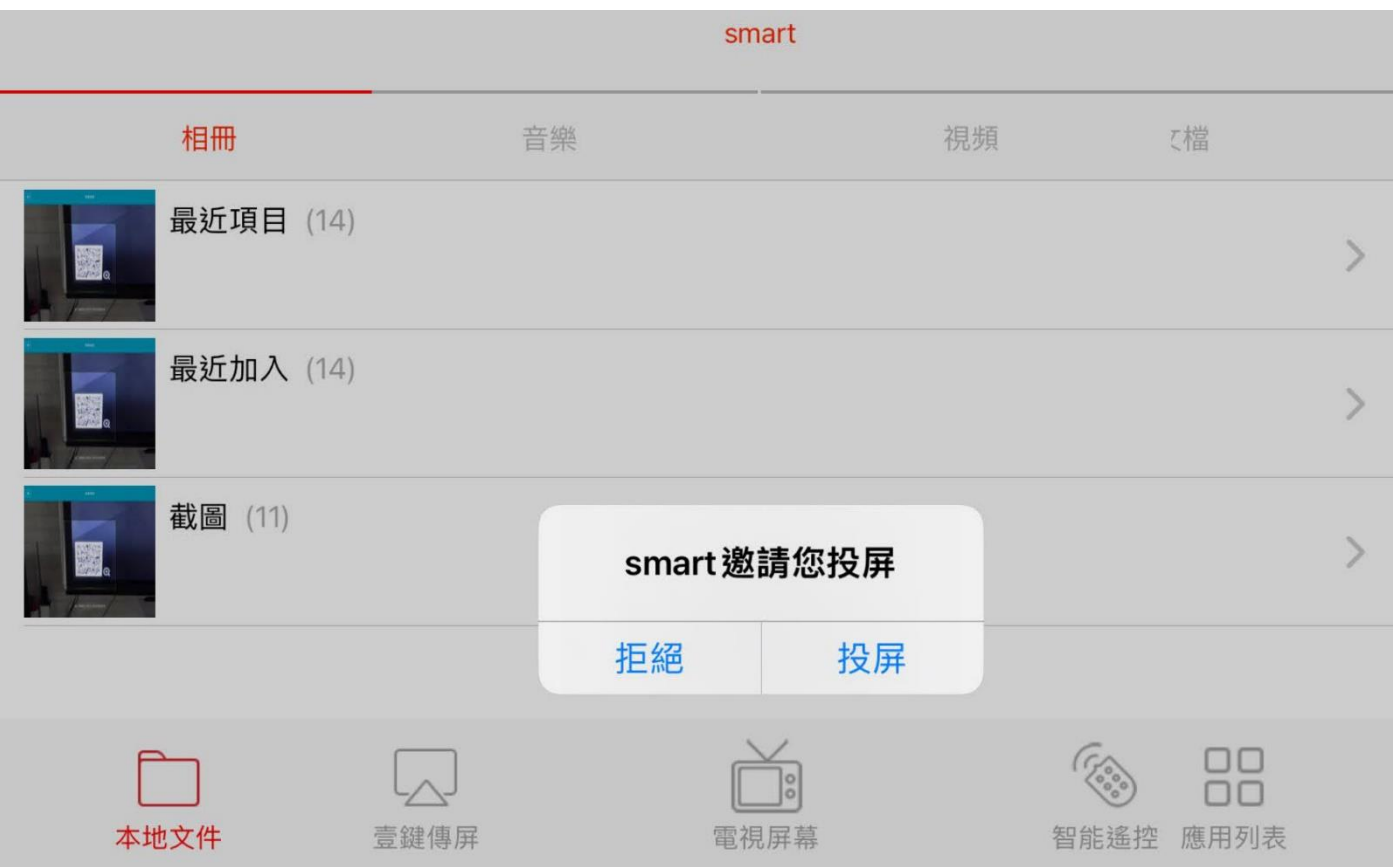

<span id="page-10-0"></span>八. 平板 AirPlay 投影

1.平板由右上方往下滑-開啟控制中心

2.點選-【螢幕鏡像輸出】

3.點選大電視名稱 **smart** (名稱各校可以自訂)

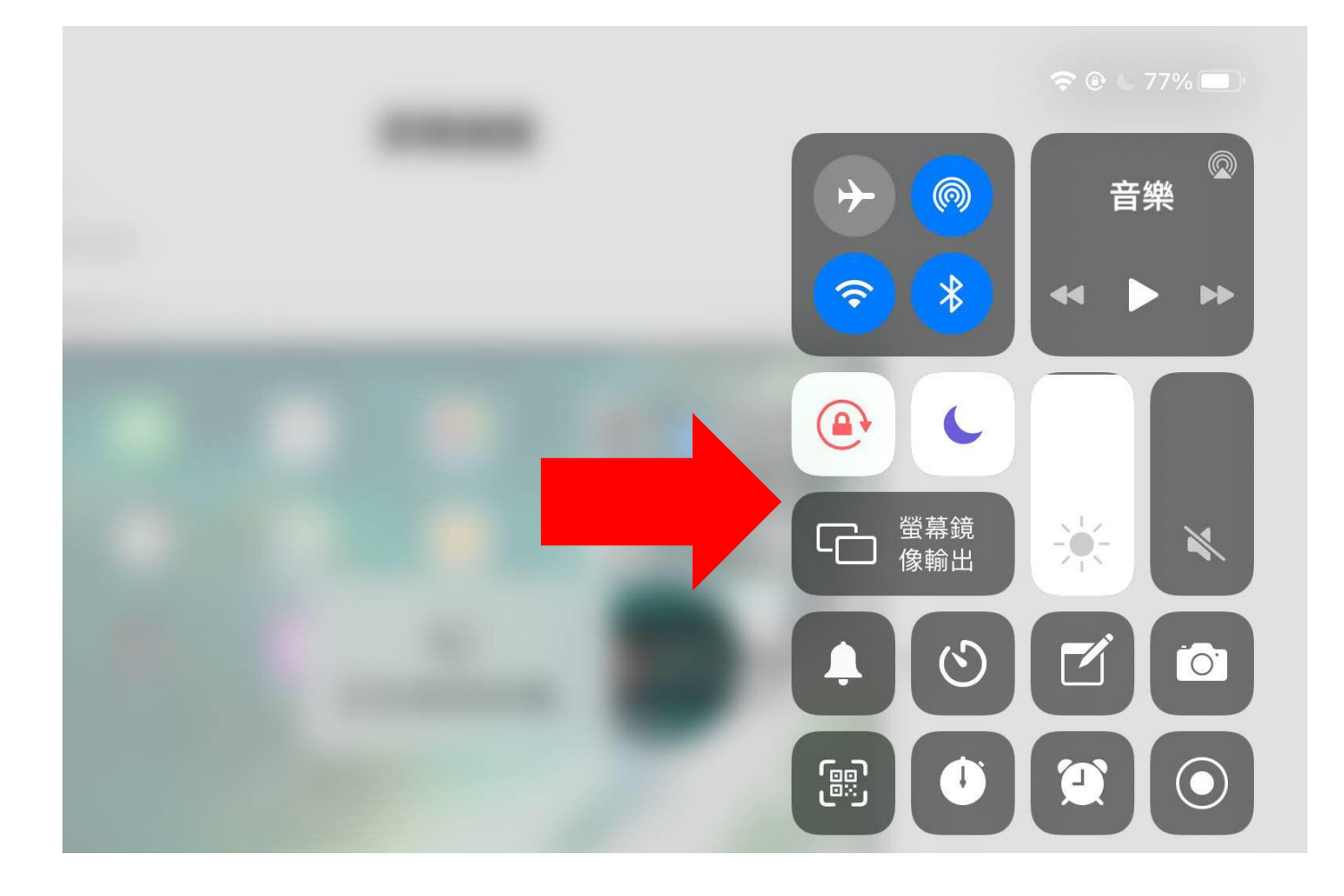

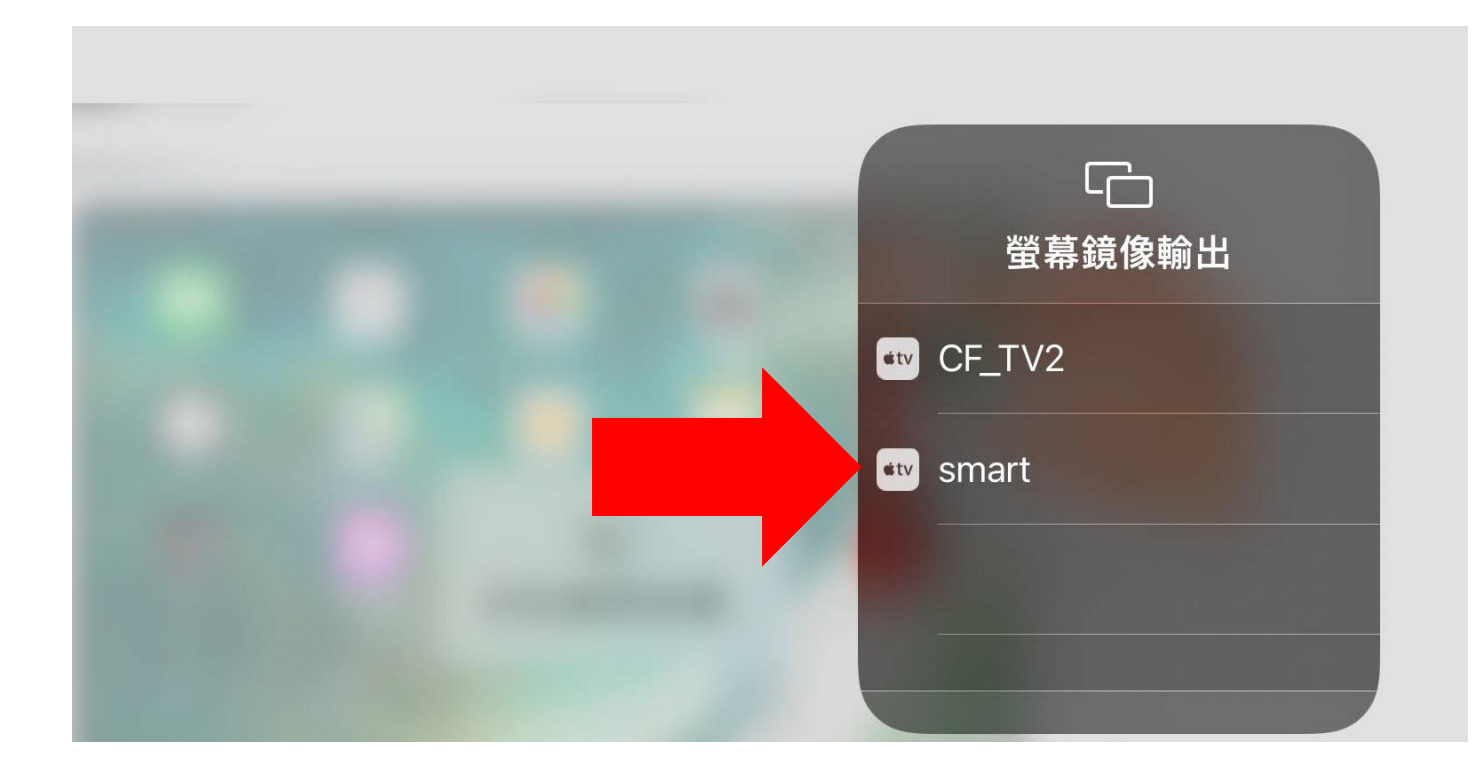

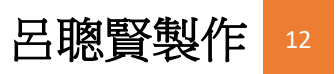

# <span id="page-12-0"></span>九. 完成大電視有線投影

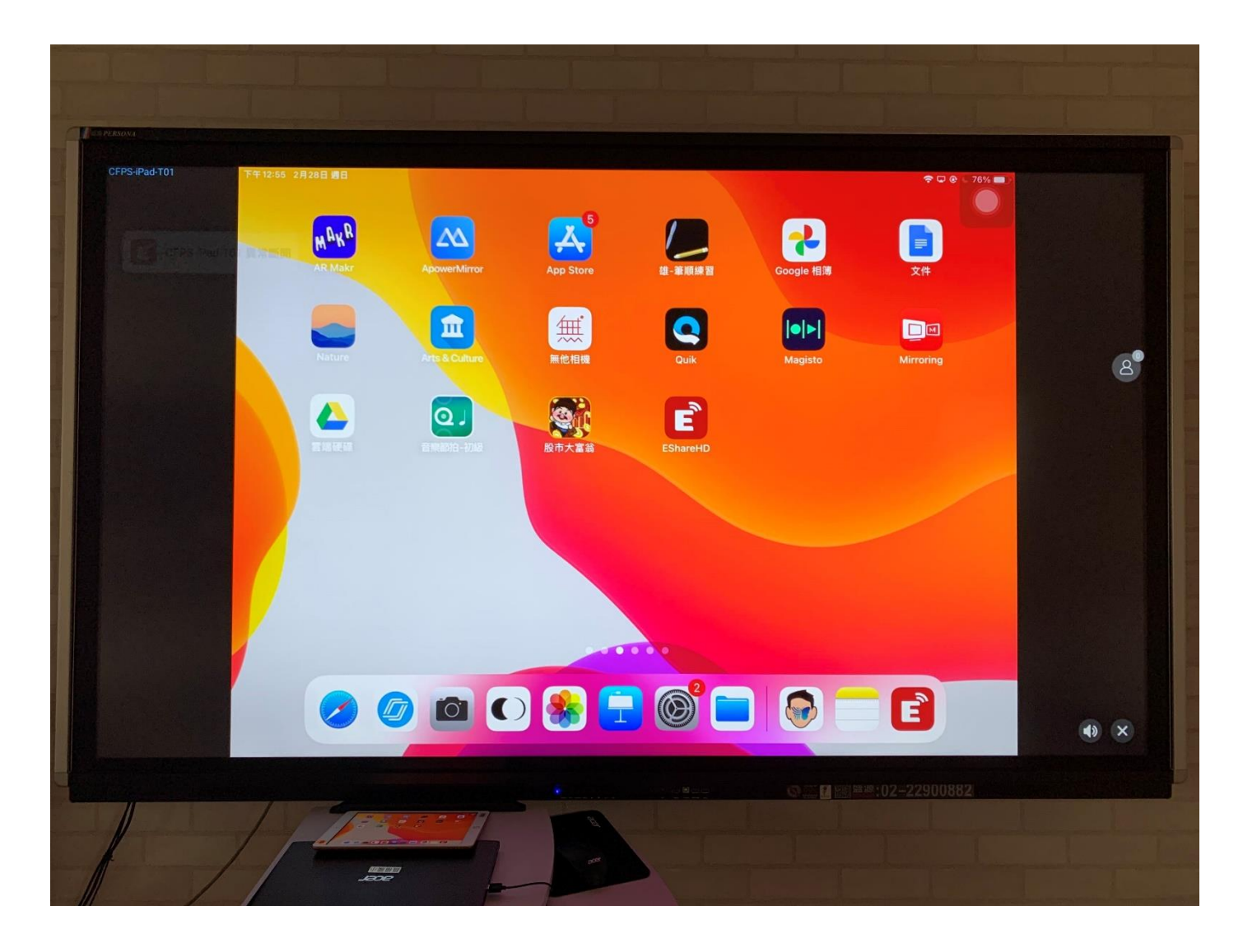